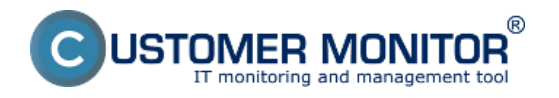

Úvodné nastavenie CM portálu sa vykonávajú len raz a to pri prvom prihlásení cez novovytvorené konto Správcu. Ak ešte nemáte konta Správcu, vytvorte si registráciu prostredníctvom [Vyskúšajte](https://customermonitor.cz/mam-zajem-o-cm/vyzkousejte-cm) [CM](https://customermonitor.cz/mam-zajem-o-cm/vyzkousejte-cm) [1].

Na nasledujúcich obrázkoch sú zobrazené úvodné kroky nastavení CM Portálu a správcovskej spoločnosti. Správcovská spoločnosť je zaradená do zoznamu zákazníkov, je vyznačená hrubým písmom a slúži ako šablóna technických nastavení pre vytváranie nových Zákazníkov - Spoločností v CM (Zákazník je zase šablónou technických nastavení pre registráciu počítačov). Aktivácia správcovskej spoločnosti je dokončená po prvom prihlásení do CM.

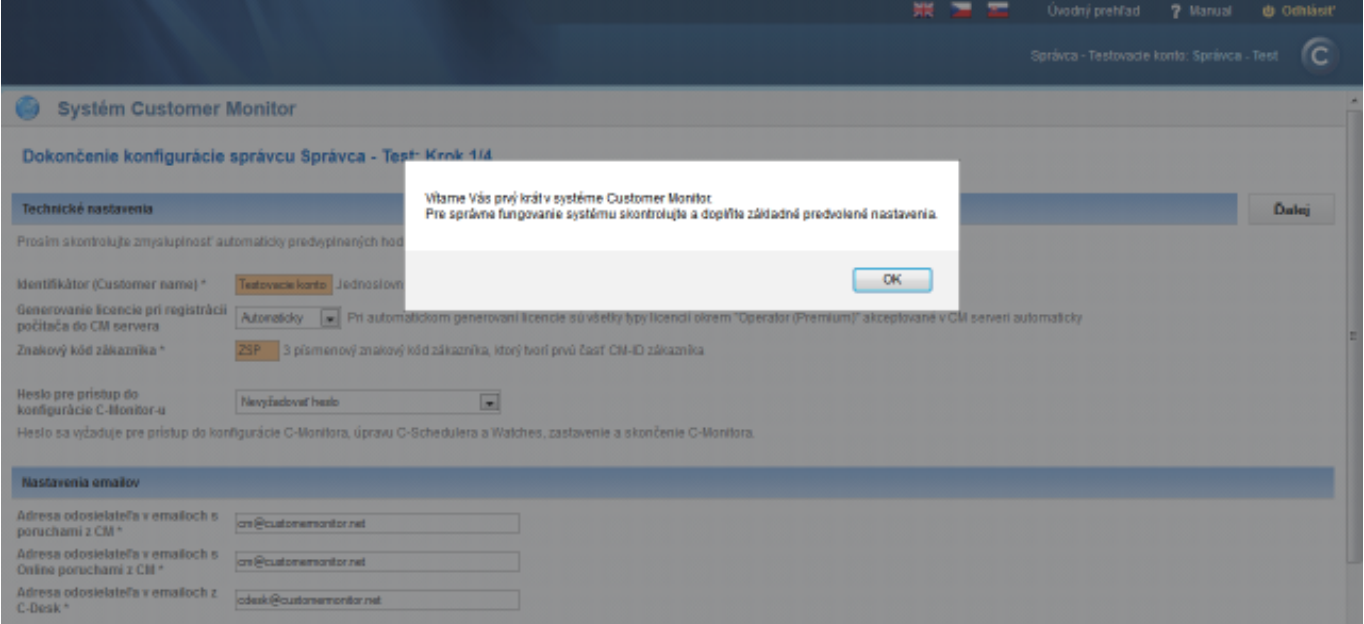

Obrázek: Úvodné privítanie v systéme Customer Monitor s výzvou na doplnenie základných predvolených nastavení

Krok jedna poskytuje možnosť upraviť technické nastavenia správcu ako aj emailov v CM, podrobnejší popis pre nastavenie emailov v CM sa nachádza v časti [Aktivácia a scenáre prijímania](https://customermonitor.cz/ako-funguje-cm/helpdesk-customer-desk/aktivacia-a-scenare-prijimania-emailov-do-cdesk) [emailov do CDesk](https://customermonitor.cz/ako-funguje-cm/helpdesk-customer-desk/aktivacia-a-scenare-prijimania-emailov-do-cdesk) [2].

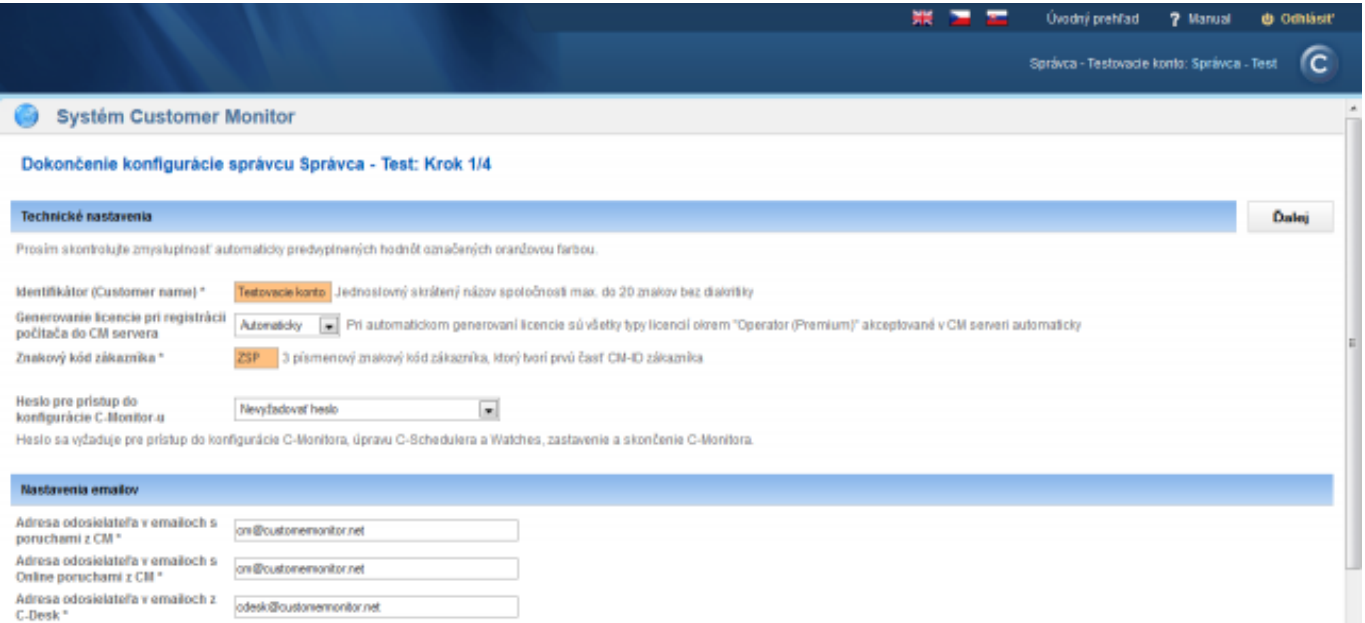

# Obrázek: Krok 1, technické nastavenia a nastavenia emailov v CM

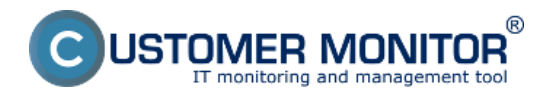

# **Úvodné nastavenia CM portálu**

Publikováno z Customer Monitor (https://customermonitor.cz)

V kroku číslo dva máte možnosť nastaviť parametre pre emailovú komunikáciu medzi CM a C-monitor klientom. Časť informácií z C-Monitora sa do CM servera posielajú mailovou (SMTP) komunikáciou (napr. konfigurácia PC, SW, výsledky zálohovaní a podobne).

Riadiace pokyny zo Servera CM do C-Monitora sú obvykle posielané súčasne aj cez http protokol aj cez mailovú (POP3) komunikáciu.

Čím je zachovaná plná ovládateľnosť C-Monitor klienta aj v prípade výpadku jedného typu komunikácie. Preto je potrebné mať správne nastavené tieto parametre.

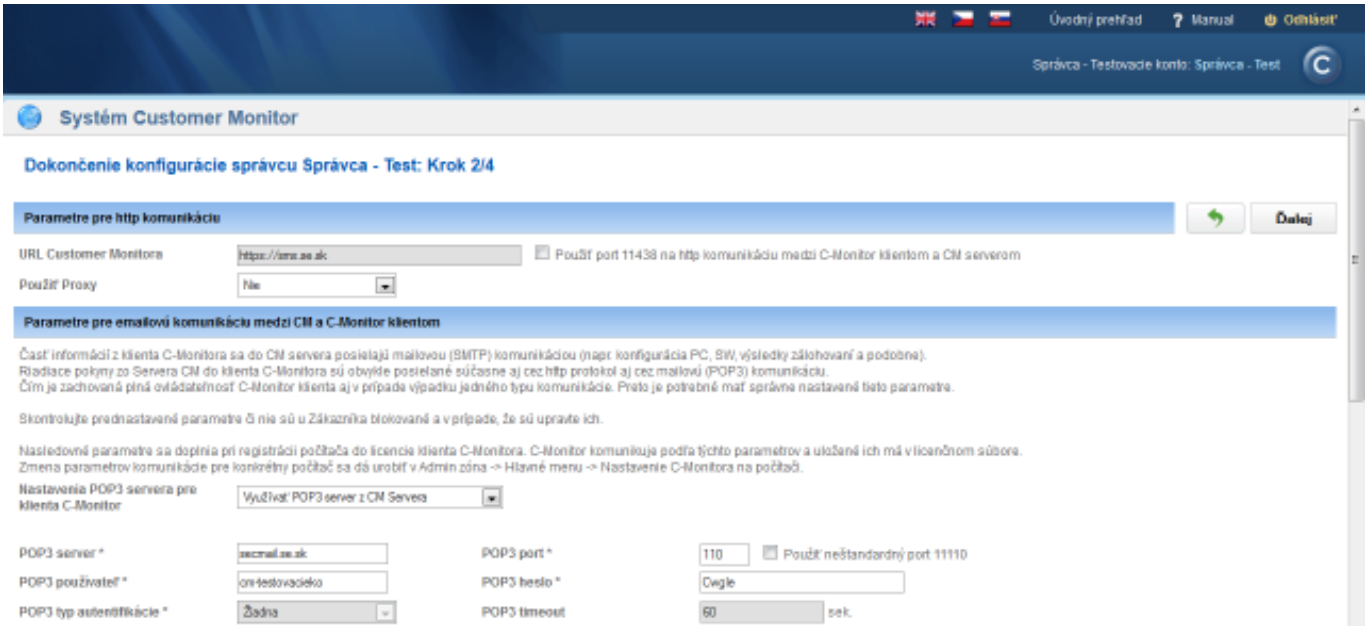

Obrázek: Krok 2 - nastavenie Proxy, POP3 a SMTP serverov

V kroku číslo tri si nastavíte Priority požiadaviek a dobu ich odozvy bližšie informácie o tomto nastavení sú popísané v časti [Priority požiadaviek](https://customermonitor.cz/ako-funguje-cm/helpdesk/hlavne-vlastnosti-poziadaviek/priority-poziadaviek) [3].

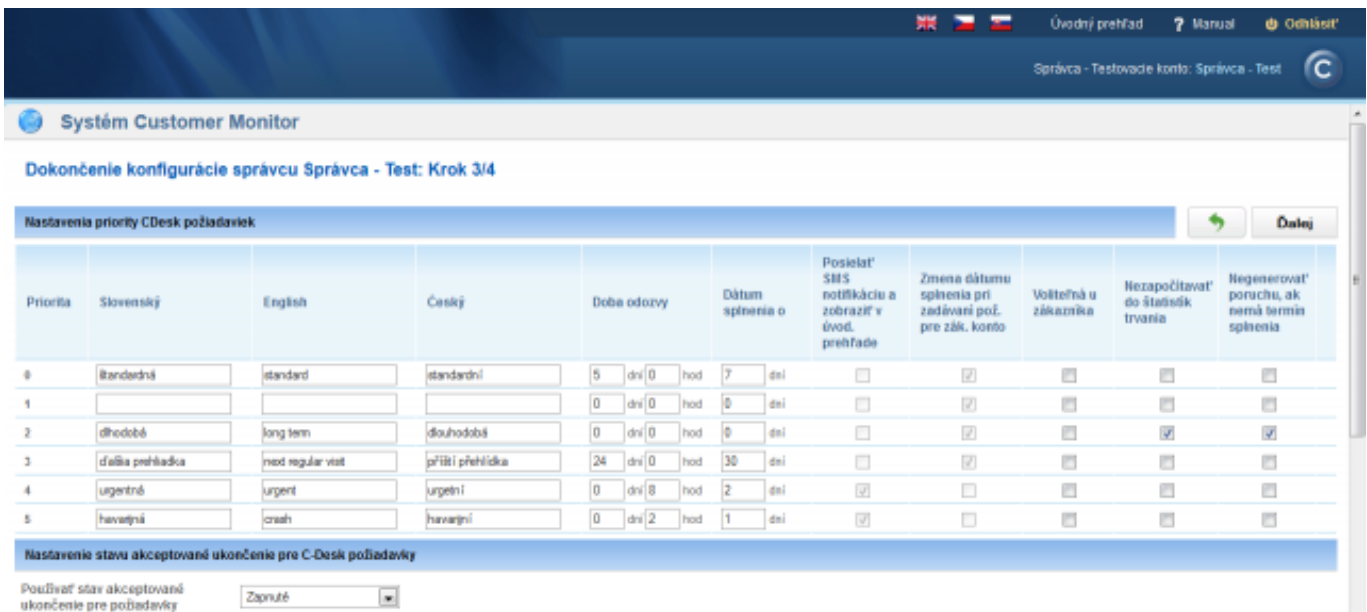

# Obrázek: Krok 3 - Nastavenie prioroty CDesk požiadaviek

V kroku číslo 4 si vytvoríte prvého operátora, bližšie informácie o nastavení konta operátora sú popísané v časti [Operatori a Skupiny](https://customermonitor.cz/ako-funguje-cm/cm-vnutorna-architektura/cm-server/cm-portal/role-pristupov-do-cm-servera-a-opravne-0) [4].

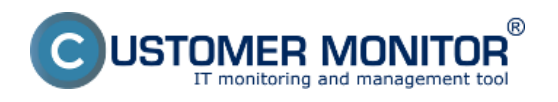

# **Úvodné nastavenia CM portálu**

Publikováno z Customer Monitor (https://customermonitor.cz)

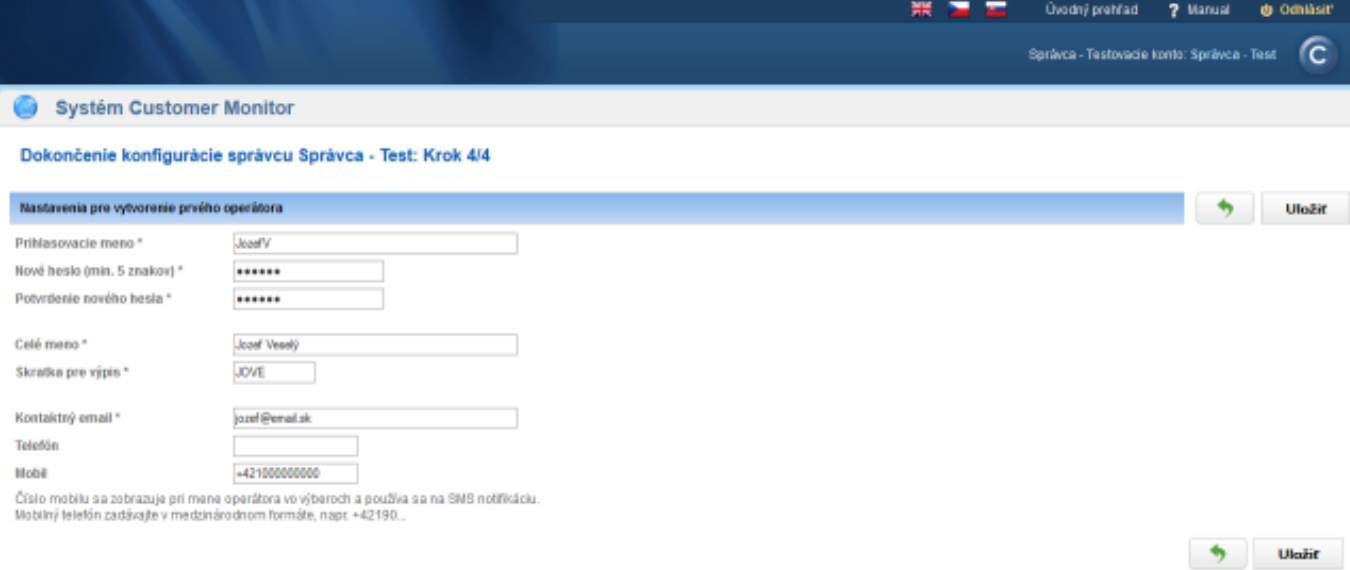

# Obrázek: Krok 4 - Vytvorenie prvého operátorského konta

Po dokončení úvodných nastavení môžete začať pracovať so systémom Customer Monitor.

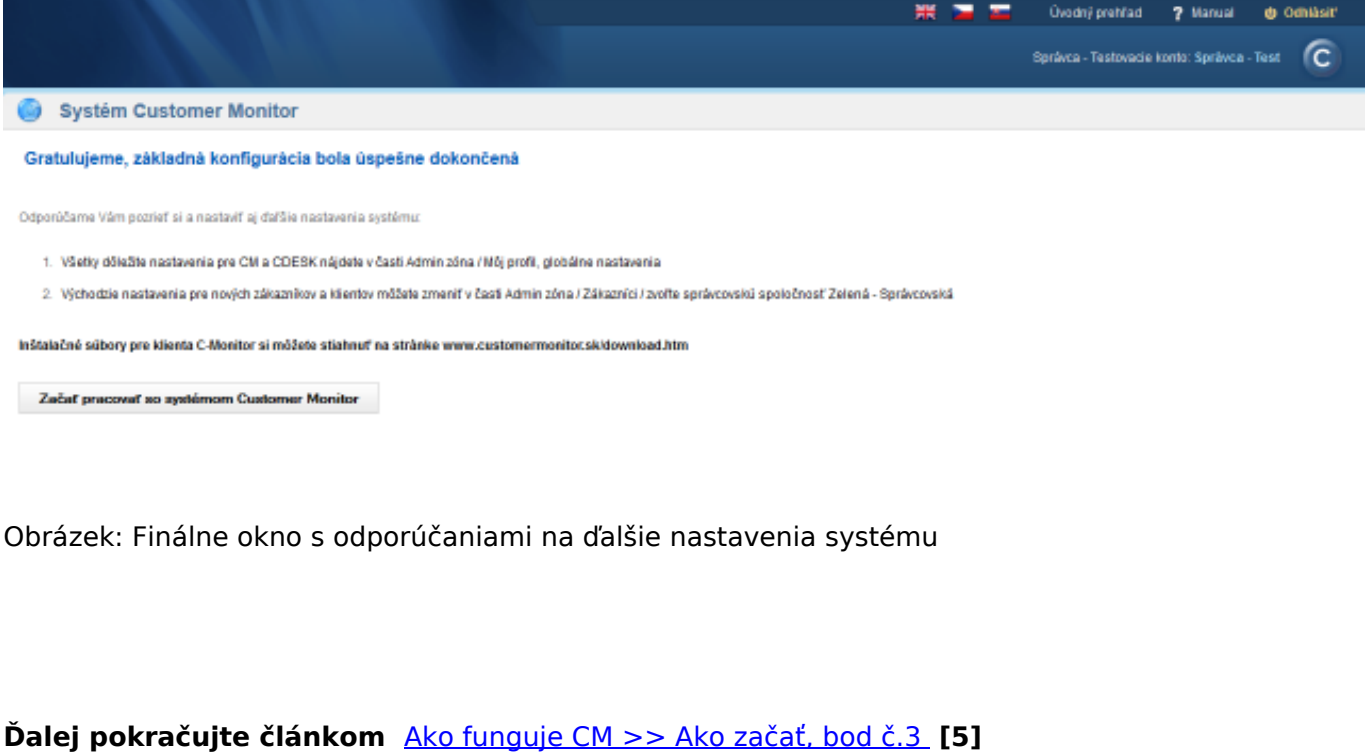

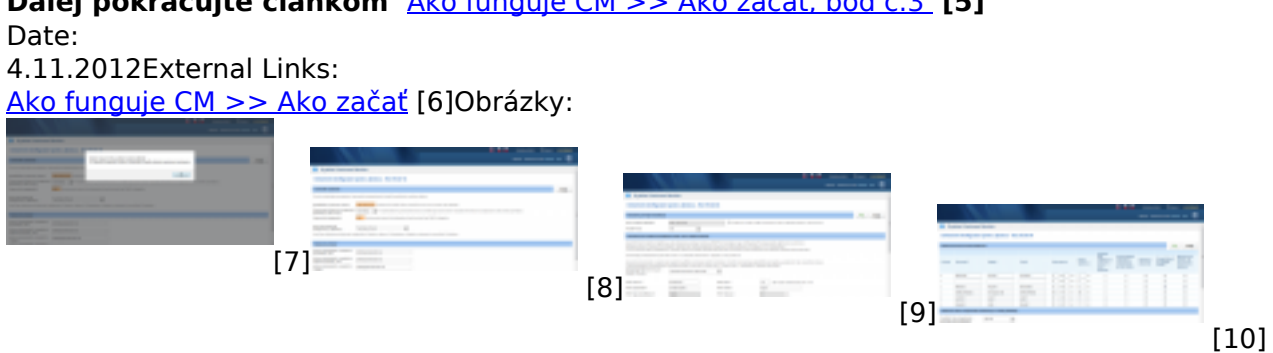

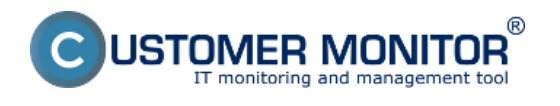

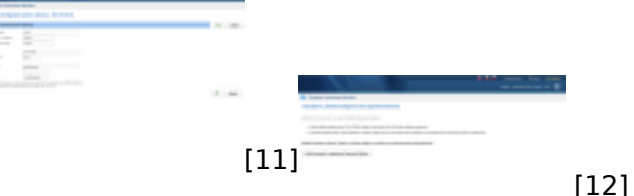

# **Odkazy**

[1] https://customermonitor.cz/mam-zajem-o-cm/vyzkousejte-cm

[2] https://customermonitor.cz/ako-funguje-cm/helpdesk-customer-desk/aktivacia-a-scenareprijimania-emailov-do-cdesk

[3] https://customermonitor.cz/ako-funguje-cm/helpdesk/hlavne-vlastnosti-poziadaviek/prioritypoziadaviek

[4] https://customermonitor.cz/ako-funguje-cm/cm-vnutorna-architektura/cm-server/cm-portal/rolepristupov-do-cm-servera-a-opravne-0

[5] https://customermonitor.cz/ako-funguje-cm/ako-zacat#bod3

[6] https://customermonitor.cz/ako-funguje-cm/ako-zacat

[7] https://customermonitor.cz/sites/default/files/krok0.png

[8] https://customermonitor.cz/sites/default/files/krok1.png

[9] https://customermonitor.cz/sites/default/files/krok%202.png

[10] https://customermonitor.cz/sites/default/files/krok%203.png

[11] https://customermonitor.cz/sites/default/files/krok%204.png

[12] https://customermonitor.cz/sites/default/files/krok5.png